## **Setting Due Date**

Here you can specify a due date that will be used by default for all enrollments of the course.

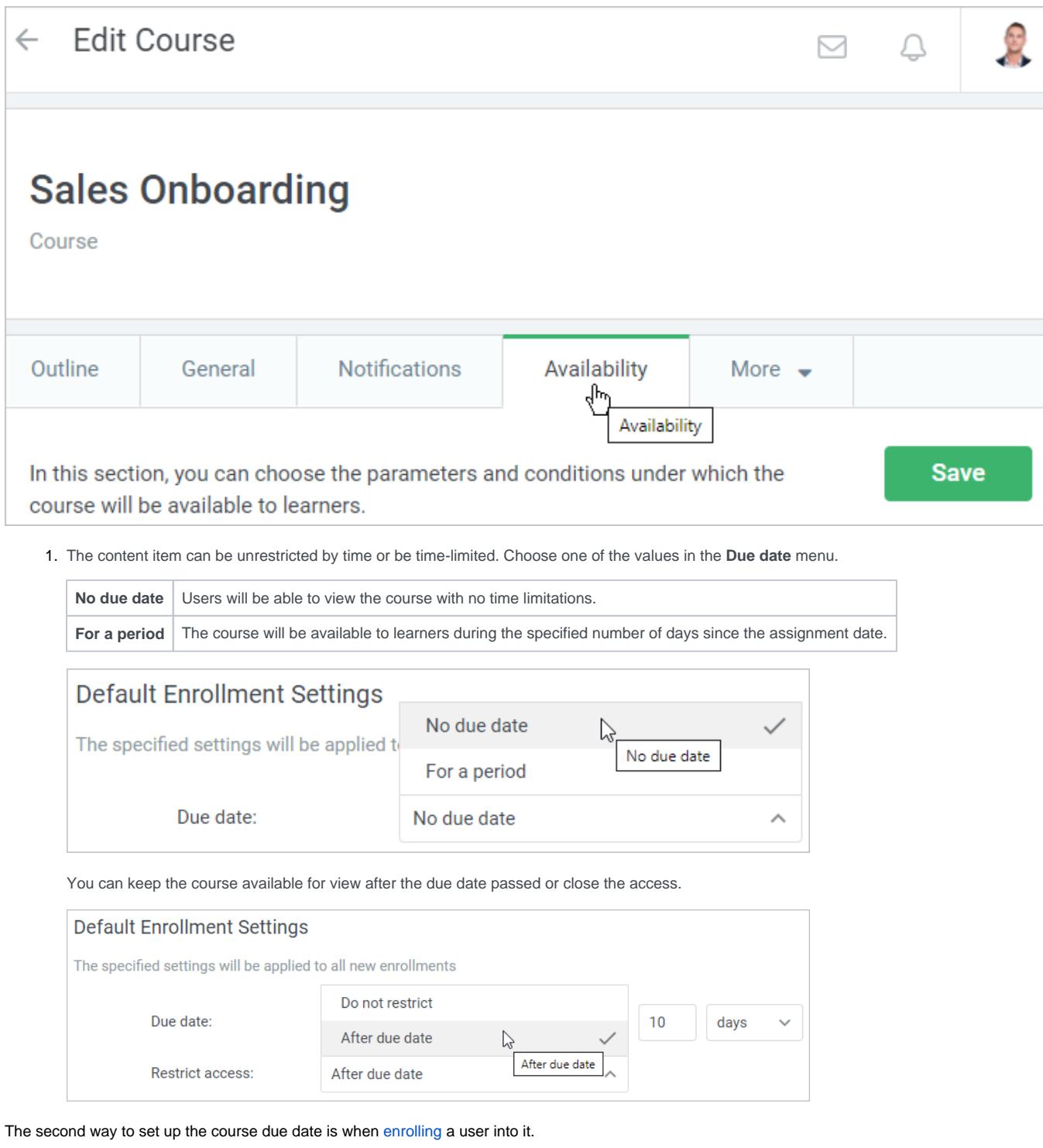

1. On the **Edit Course** page, open the **Enrollments** tab. Then, click **New Enrollment**.

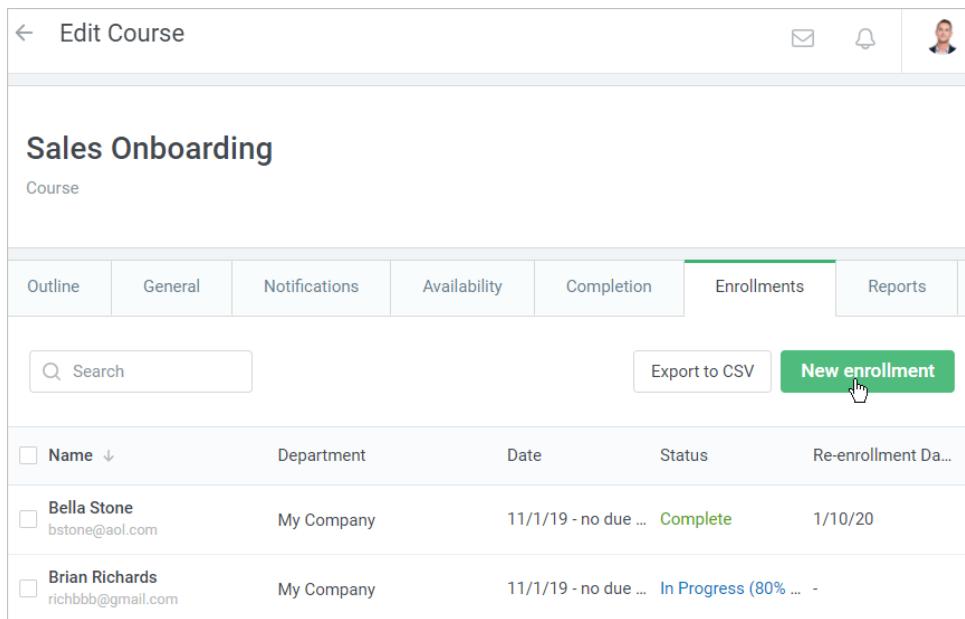

2. The course to be assigned will be chosen in the opened window. Select users who will be enrolled in it and go to the **Parameters** step.

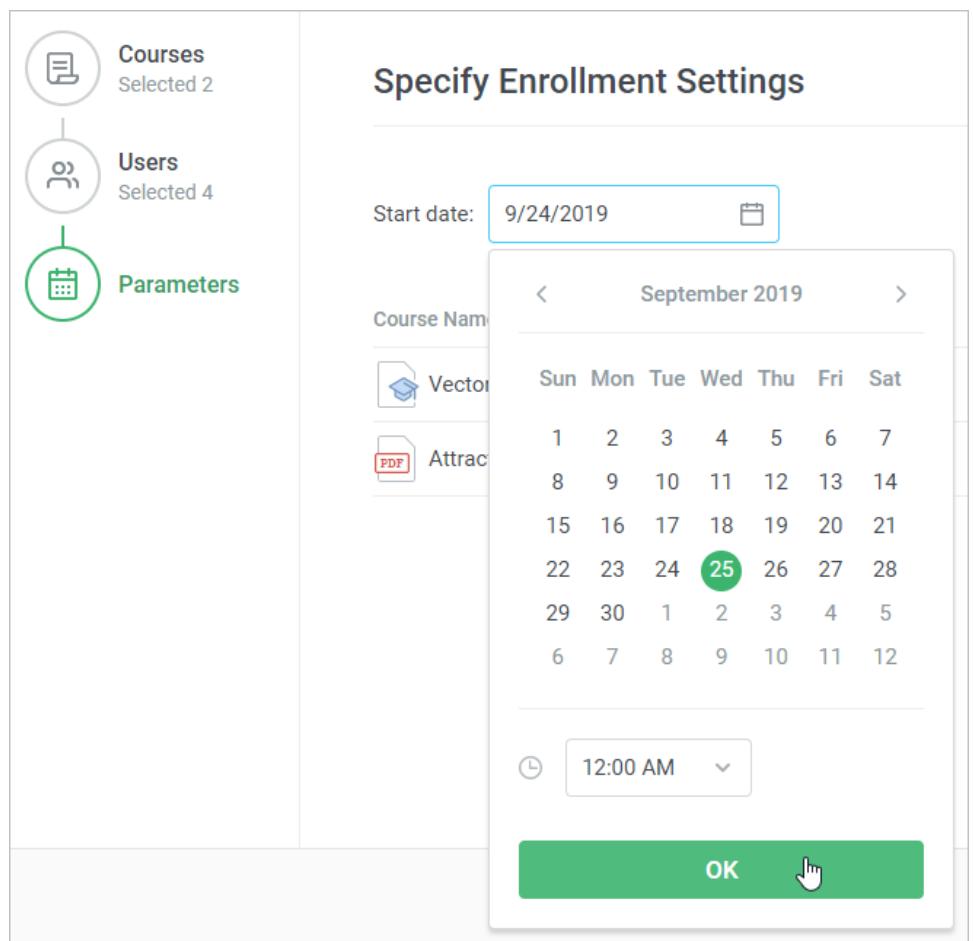

At this step, you can set up the start date and time.

 $\overline{a}$ 

The second parameter which you can manage at this point is the content item due date. Select one of the available options.

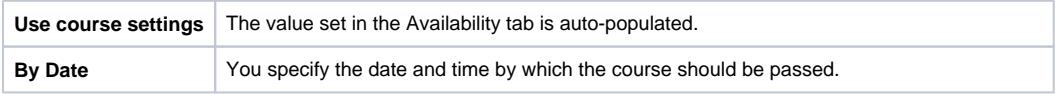

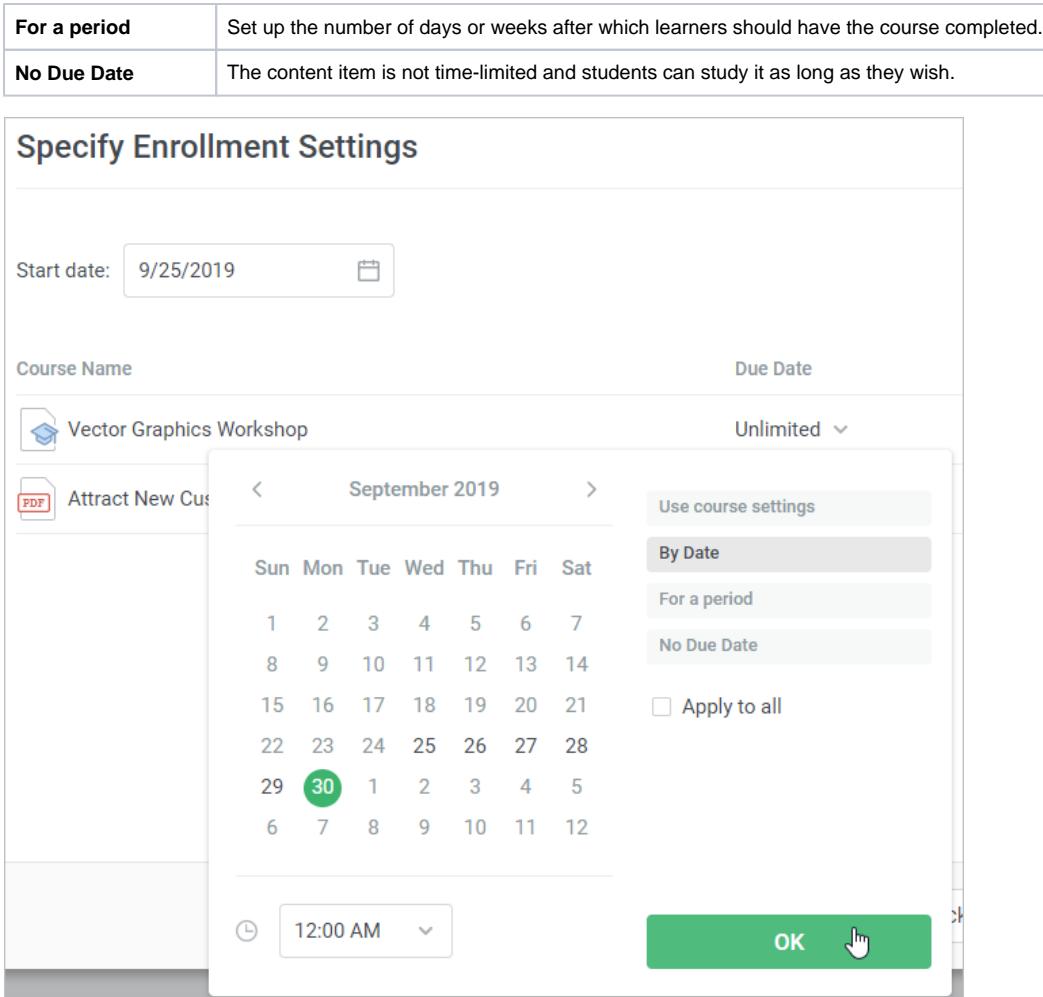

If you want to apply the specified due date to all assigned courses, check **Apply to All**.

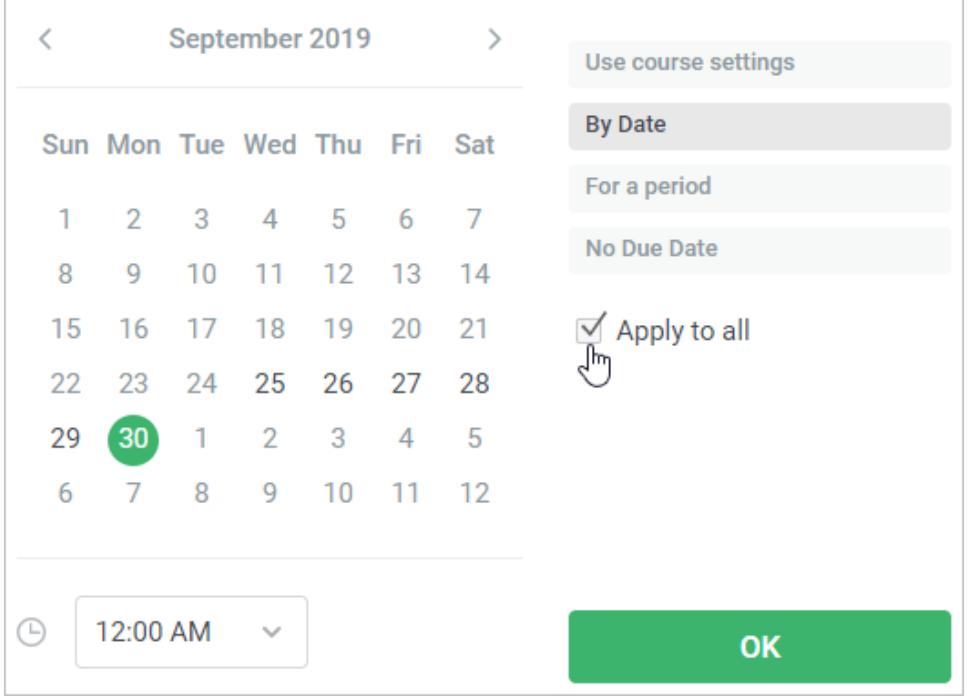

In this case, all assigned items will have the same due date.

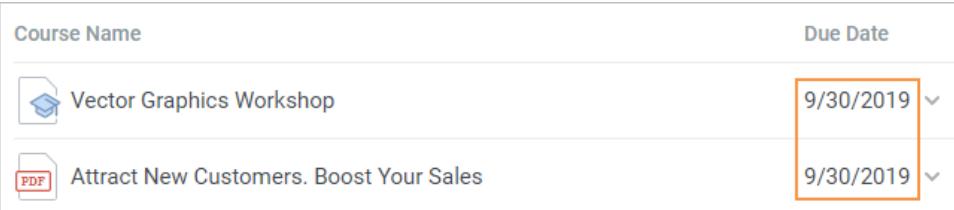

3. Click the **Enroll** button. Now your students will receive an enrollment notification [in the user portal](https://www.ispringsolutions.com/docs/display/ispringlearn/Course+Notifications#CourseNotifications-EnrolmentNotification) and [to their emails](https://www.ispringsolutions.com/docs/display/ispringlearn/Viewing+Notifications#ViewingNotifications-EnablingEmailNotifications) (if both are enabled) and will start their studies.

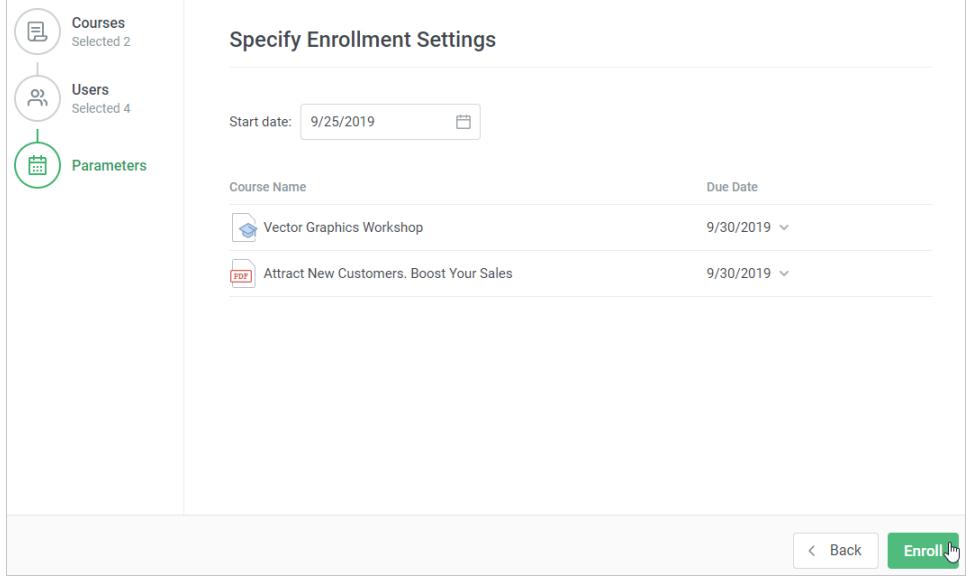